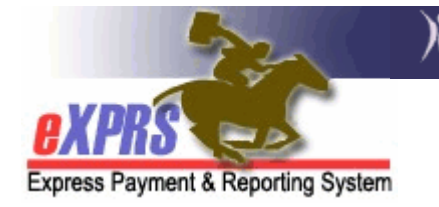

## Cómo crear y Enviar Servicio entradas / entrega como un Trabajador Personal de Apoyo (PSW) o PSW Contratista Independiente (IC-PSW) Proveedor (How to Enter SD as PSW or IC-PSW)

eXPRS Efectivos / DD que no viven en colocaciones residenciales puede ahora ser autorizado 01 de enero 2015, los servicios a las personas con que en todo el sistema a través del Plan de Cuidado (POC) estructura. Esto incluirá servicios a individuos con I / DD de Apoyo al Trabajador Personal (PSW) y contratista independiente proveedores PSW (IC-PSW).

Con esta aplicación plena de exprs / POC, la PSW y IC-PSW proveedores de ahora tendrán que tener la fecha / hora que trabajaban para los servicios que se activan en eXPRS / POC entró en eXPRS para generar reclamaciones de pago.

Este nuevo elemento de datos POC de fecha / tiempo trabajado se llama ENTREGADO SERVICIO (SD) entrada. Estas ENTREGADO SERVICIO prestado son el componente preliminar de datos necesaria para POC procesamiento de reclamaciones.

Aunque no es necesario en este momento, está muy recomendado para los proveedores de PSW y IC-PSW de entrar en su ENTREGADO SERVICIO datos directamente en los propios eXPRS. Este "Cómo ..." guía proporcionará instrucciones para este proceso.

Para hacer este trabajo directamente en eXPRS, proveedores de PSW y IC-PSW deben tener lo siguiente:

- 1. El uso de una computadora o dispositivo móvil con acceso a internet. eXPRS es un programa basado en Internet, y se puede utilizar con cualquier dispositivo que tenga acceso (es decir: "navegar") internet.
- 2. El sitio web de eXPRS se accede a través de este enlace web:

https://apps.state.or.us/exprsWeb/

3. Completado y enviado el formulario para recibir una cuenta de usuario eXPRS y han recibido un nombre de usuario y contraseña. Los papel / permisos necesarios es la PSW Reclamaciones papel del Proveedor Manager. Esta función permite que el PSW / IC-PSW para crear / editar / enviar nominaciones **ENTREGADO SERVICIO**.

## Para crear / enviar nominaciones ENTREGADO SERVICIO como proveedor PSW / IC-PSW:

1. Utilizando la página web de arriba y su ID de usuario de inicio de sesión y contraseña, la cuenta para eXPRS.

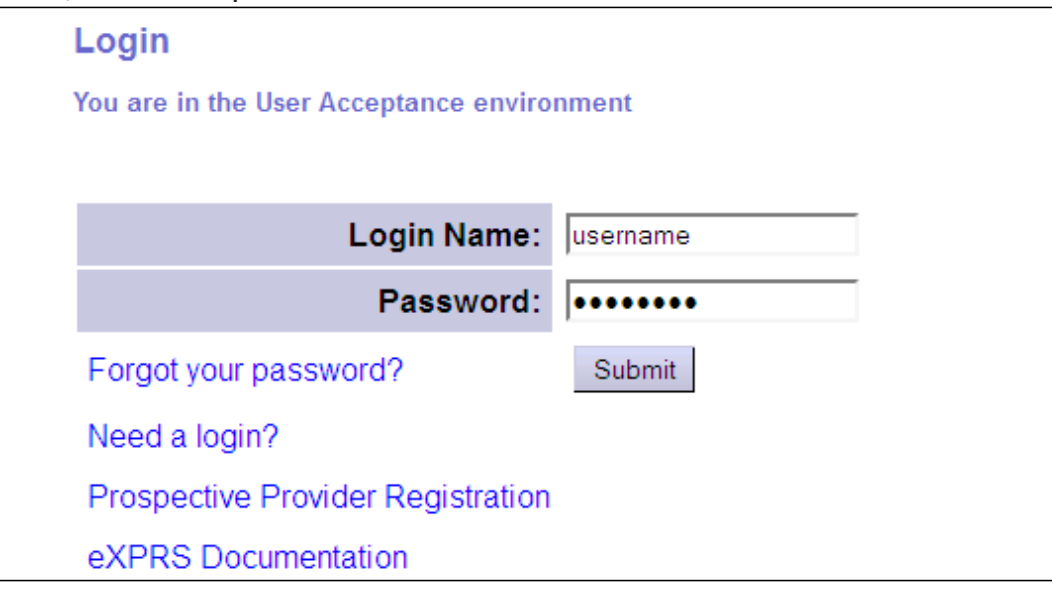

2. Desde la mano izquierda, el menú de navegación, haga clic en el cuadro azul etiquetada Crear **ENTREGADO SERVICIO** libró de Single Servicio de Autorización.

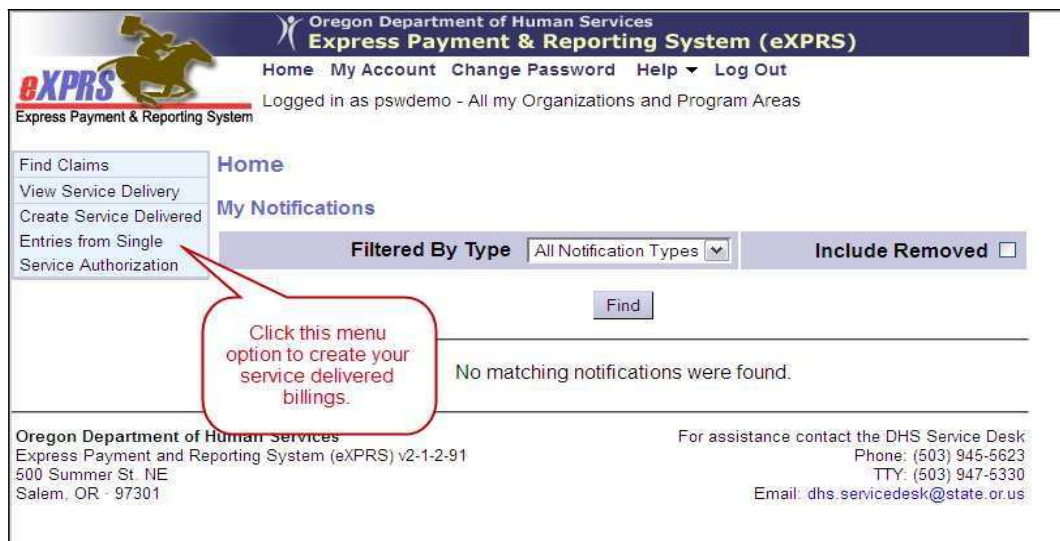

Esto le llevará a una nueva página para encontrar los servicios a los que puedes ofrecer y presentar sus candidaturas ENTREGADO SERVICIO contra una vez que haya trabajado.

3. Ahora se encontrará en los Crear ENTREGADO SERVICIO libró de la página de búsqueda Solo Servicio de Autorización. Esta página le permitirá buscar en materia de autorizaciones de servicios que se han creado para usted por el CDDP o Sociedad para usted para un rango de fechas. Estas autorizaciones de servicios son lo que va a facturar en contra.

Se requiere al menos una pieza de criterios de búsqueda para buscar con éxito. Cuantos más criterios que entran en el más específico o obtener mejores resultados serán.

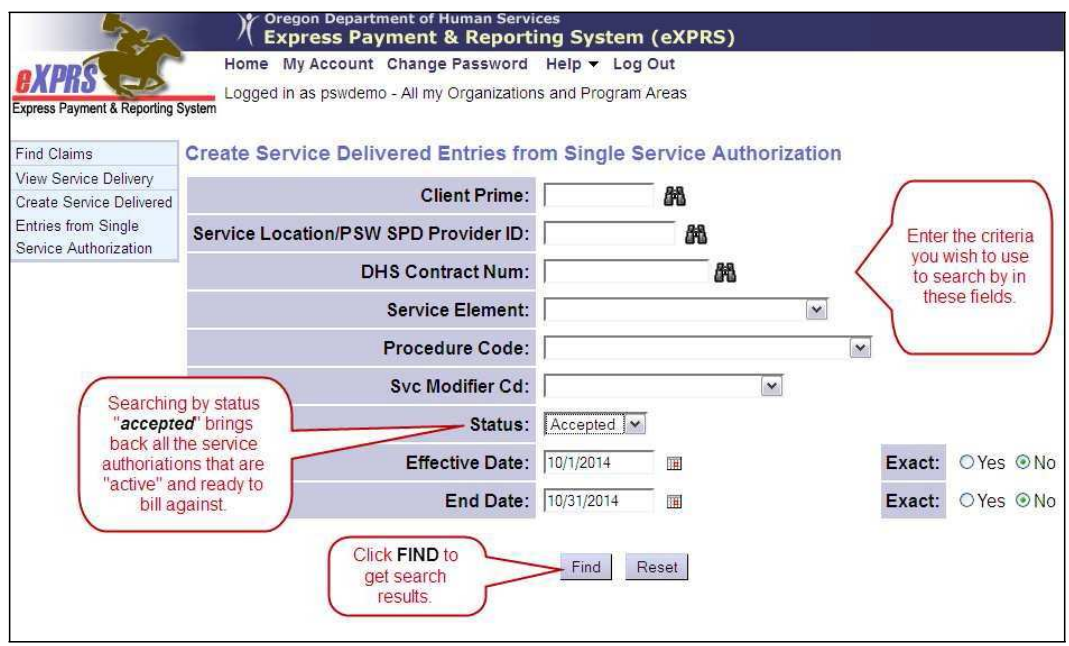

Los campos de criterios de búsqueda se definen de la siguiente manera:

- "Client Prime" = Cliente Primer; el número primo para un cliente específico.
- "Service Location/PSW SPD Provider ID" = Servicio de Ubicación / PSW identificación del proveedor SPD; número de identificación del proveedor SPD el PSW / IC-PSW.
- "DHS Contract Num" = DHS Contrato Num; el número de contacto bienal para el CDDP o Sociedad que autorizó los servicios POC para el cliente.
- "Service Element" = Elemento de Servicio; la categoría de servicio para los servicios autorizados. Usted puede seleccionar una opción en el menú desplegable, si lo desea. Algunos proveedores sólo pueden tener una opción en este menú.
- "Procedure Code" = Código de Procedimiento; el código de procedimiento de servicio específico asignado a un servicio autorizado. Usted puede seleccionar una opción en el menú desplegable, si lo desea.
- "Svc Modifier Cd" = Modificador SVC Cd; el código modificador de servicio aplicables que trabaja con el código de procedimiento en la lista desplegable anterior. Usted puede seleccionar una opción en el menú desplegable, si lo desea. Usted puede tener ninguna opción de este menú, dependiendo de lo que haya seleccionado en el menú desplegable Código de Procedimiento.
- "Status" = Estatus; el estado de la autorización de servicio, seleccione en el menú desplegable:
	- $\circ$  "**Select**" = Seleccione; en vacio, no hay opción seleccionada
	- $\circ$  "Accepted" = Aceptado; servicio está activo al proyecto de ley contra.
	- $\circ$  "**Draft**" = Proyecto; la autorización de servicio está guardado, pero aún no está activa.
	- o "Pending" = Pendiente; autorización de servicio se ha presentado, y está esperando nivel más alto (estado) de revisión / aprobación; no es todavía activo.
	- o "Withdrawn" = Retirado; presentación de la autorización del servicio, pero retirada por el CDDP o de Bolsa; no es activo.
	- o "Void" = Vacío; presentación de la autorización del servicio, pero anulada por el CDDP o de Bolsa; no es activo.
- "Effective Date" = Fecha de vigencia; la primera fecha en el rango de fechas que se busca que el rango de fechas de la autorización de servicio cubre.
	- $\circ$  **Exacta = SI** significa esta fecha de vigencia introducido debe coincidir exactamente con la fecha de inicio de la autorización de servicio.
	- $\circ$  Exacta = NO significa esta fecha de vigencia introducido es parte del / incluido en el intervalo de fechas de la autorización de servicio, pero la autorización puede iniciar en una fecha diferente.
- "End Date" = Fecha de finalización; la última fecha en el rango de fechas que se busca que el rango de fecha de la autorización de servicio cubre.
	- o Exacta = SI significa esta fecha de finalización introducido debe coincidir exactamente con la fecha de finalización de la autorización de servicio.
	- $\circ$  Exacta = NO significa esta fecha final introducida es parte del / incluido en el intervalo de fechas de la autorización de servicio, pero la autorización puede terminar en una fecha diferente.

Con los criterios de búsqueda introducidos desea buscar por, haga clic en Buscar para volver a los resultados de búsqueda.

- 4. Aparecerá la lista de autorizaciones de servicios que buscó debajo del campo de búsqueda. Es a partir de esta lista que usted puede hacer tres cosas fundamentales:
	- Puede ver qué servicios se han activado para usted en eXPRS para comenzar a trabajar. Una autorización de servicio en estado de "aceptada" se considera activo, lo que significa que ahora es aprobado para ser trabajando para ofrecer este servicio a su cliente-empleador.
	- Puede imprimir una hoja de tiempo en vacio para cada autorización de servicio para realizar un seguimiento de las fechas / horas trabajadas presten dicho servicio, haciendo clic en el icono de la impresora al lado de cada autorización de servicio.
	- Puede introducir sus datos de facturación SERVICIO ENTREGADO por cada autorización de servicio haciendo clic en el icono de \$ junto a él para informar las fechas y empezar / fin de los tiempos que ya ha proporcionado ese servicio a su cliente-empleador.

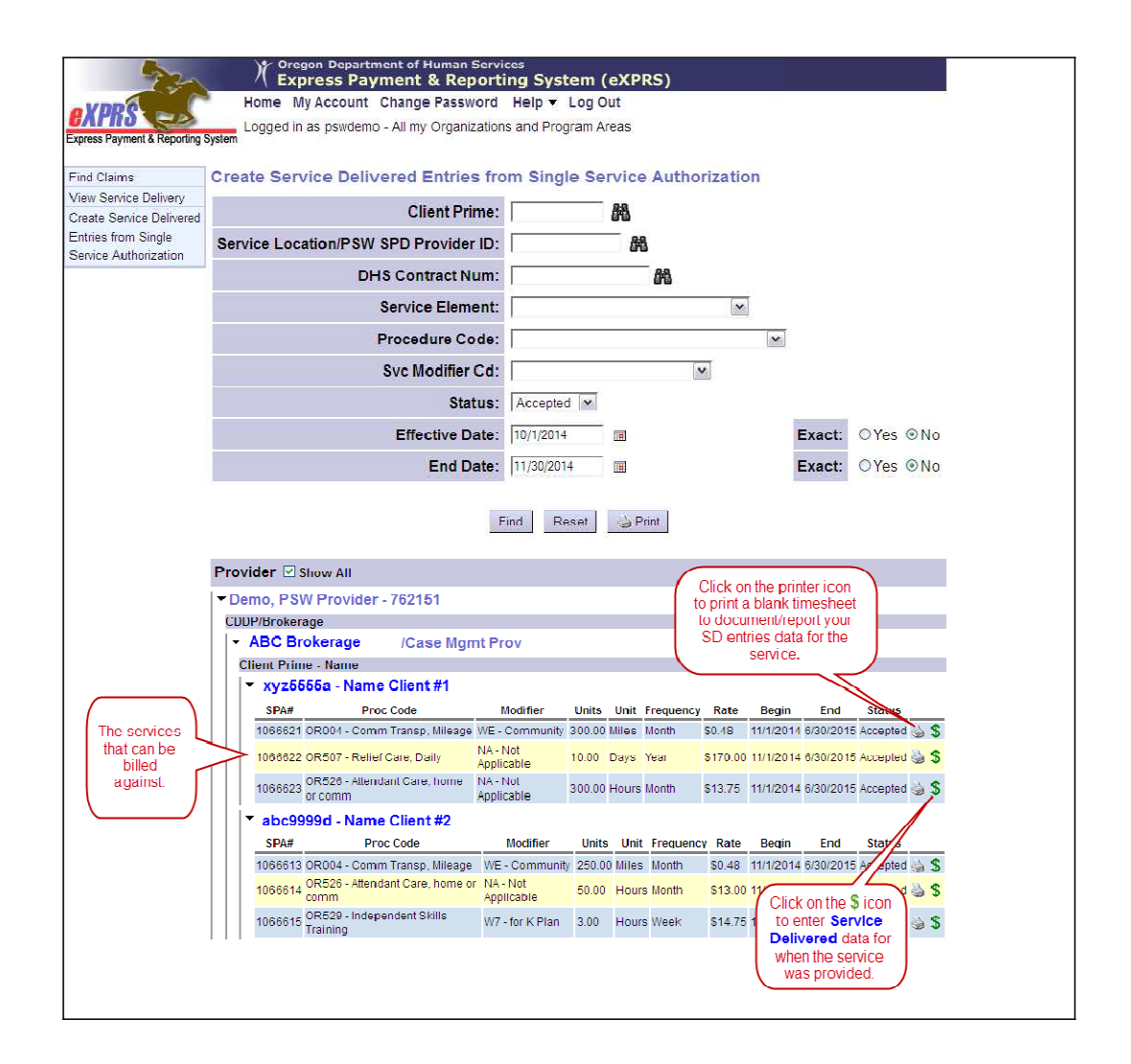

5. Para imprimir una hoja de tiempo en VACIO para una autorización de servicio específica, haga clic en el icono de la impresora en el extremo derecho de la línea de autorización de servicio.

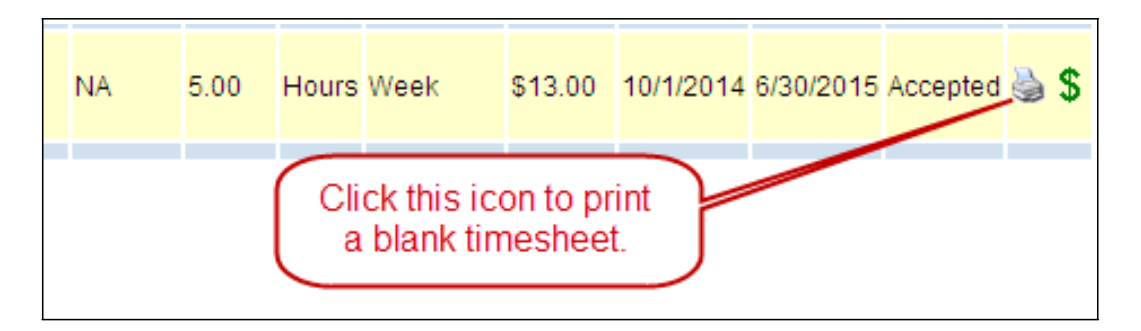

Al hacer clic en el icono de la impresora, una nueva ventana se abrirá con una copia de la tabla de tiempos. Será un documento pdf. A partir de eso, puedes imprimirlo para completar a mano, y luego firmar a presentar para el pago.

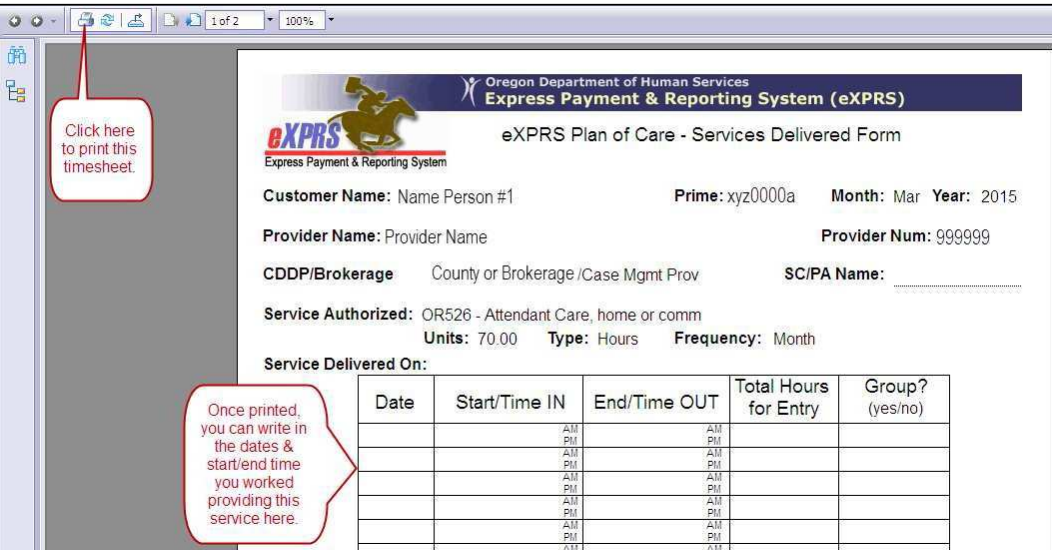

- 6. Para introducir SERVICIO ENTREGADO datos de facturación para una autorización de servicio, haga clic en el icono de \$ a la extrema derecha de esa línea de servicio.
- SUGERENCIA: haga clic en el icono para abrir en una nueva pestaña o ventana. Esto le permite volver fácilmente a su lista de resultados de la búsqueda inicial.

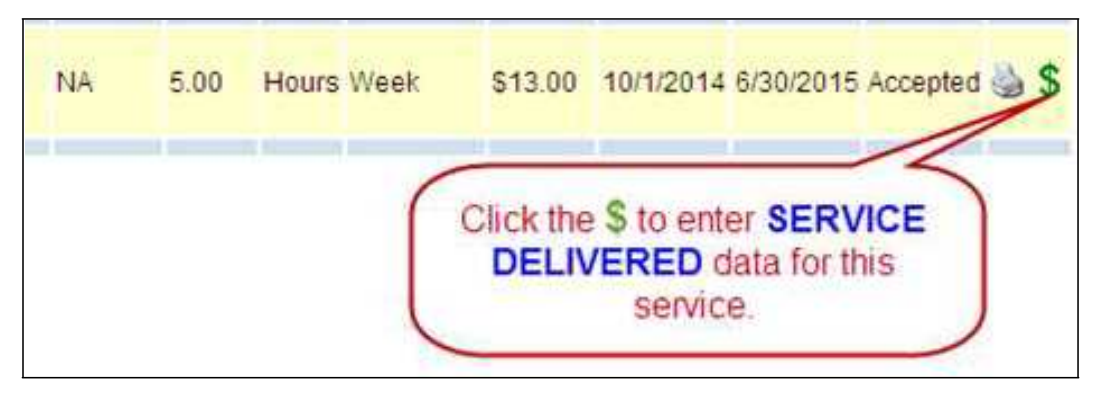

7. Ahora estará en el **SERVICIO ENTREGADO** por la página Servicio de Autorización. No es un mensaje importante como parte de esta página que todos los proveedores deben leer!

"La autorización (s) de servicio se muestra indica el total de horas autorizadas para el servicio de un individuo. Si la persona que tiene prestar servicios a múltiples proveedores, consulte con el empleador para determinar cuántas horas está autorizado para proporcionar antes de la prestación del servicio. Para los proveedores que comparten horas autorizadas de servicio para un individuo con otros proveedores, no se garantiza que está autorizado a trabajar y recibir el pago por el 100% del límite indicado. SERVICIO ENTREGADO (SD) entradas de tiempo sólo deben ser para las fechas / horas reales trabajadas prestación del servicio autorizado, que puede ser menor que el límite indicado en la autorización ".

Ahora puede agregar las fechas e iniciar / fin de los tiempos para el servicio que se entregó a su cliente-empleador. Haga clic en Guardar Todo después de cada entrada para agregar una nueva fila de campos en vacio para más líneas de entrada de datos.

Inicio y Fin, se deben introducir en incrementos de un cuarto de hora (: 00,: 15,: 30 o: 45). El campo de datos se mostrará con el texto en ROJO si la información se introduce de forma incorrecta. Información corregida mostrará como texto NEGRO.

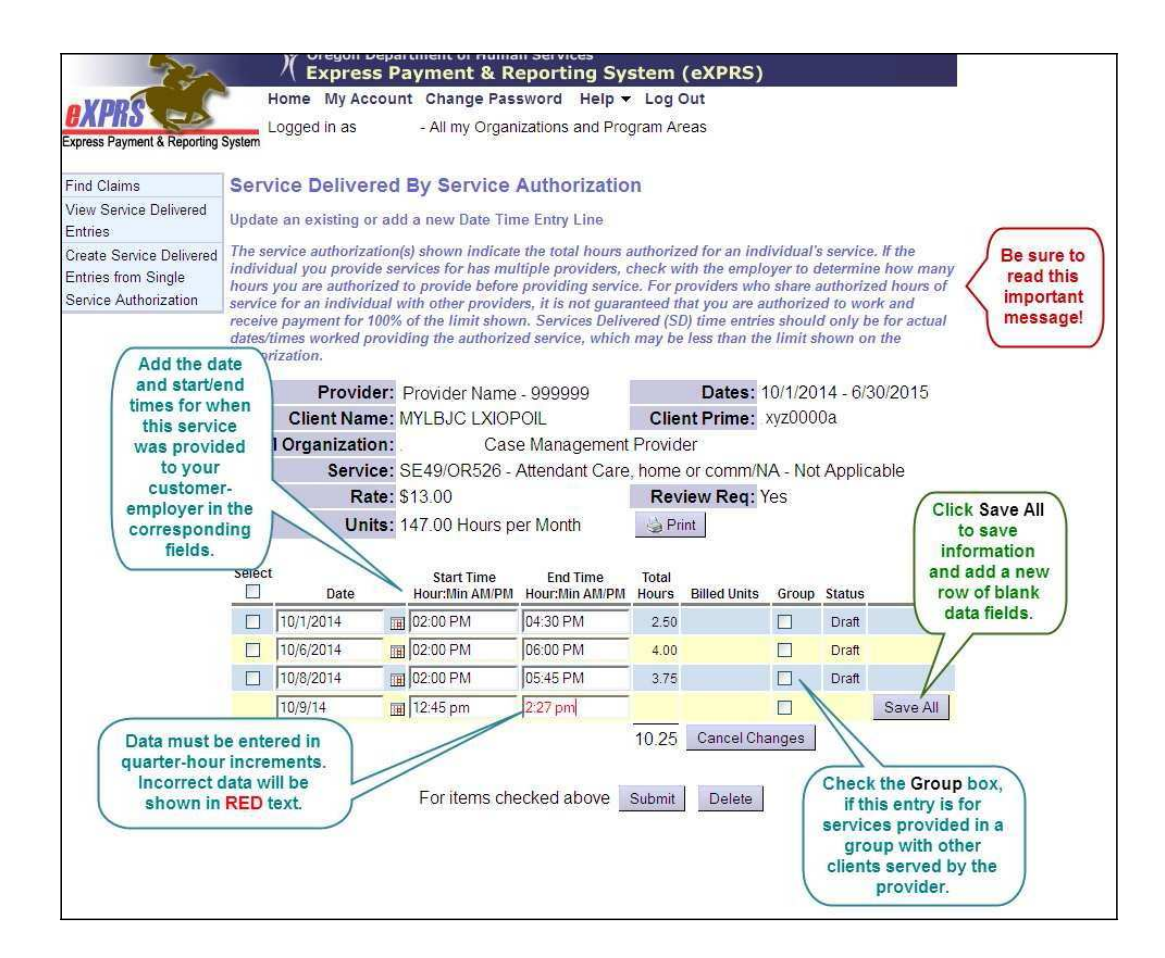

8. NUEVAS CARACTERÍSTICAS: Los campos de hora de inicio / fin se han mejorado para no requerir el colon, espacios o "AM" completo o "PM" al teclear sus datos de tiempo. Los usuarios pueden simplemente ingresar los datos de tiempo numérico y "a" o "p" y sin espacios, y el sistema Auto-formato que la entrada en el formato de la hora correcta necesaria.

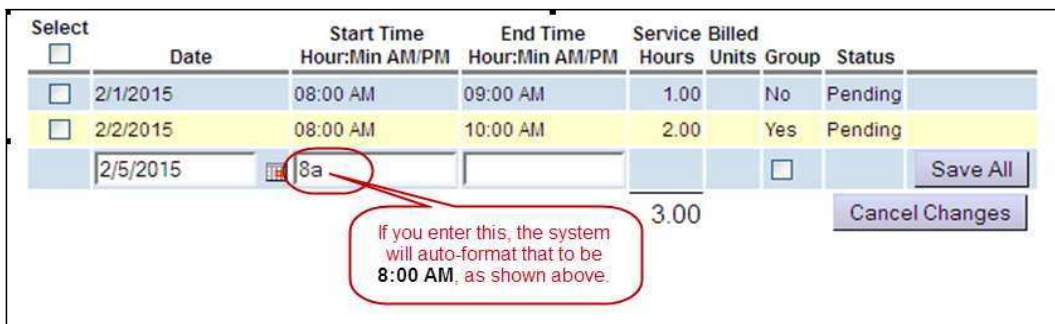

## Ejemplos:

- "8a" se auto-formateado para ser "8:00 AM"
- "915p" se auto-formateado para ser "9:00 PM"

\*\* Los datos de tiempo entraron sin la "p" añadido se auto-formato de hora "AM".

• "10" se auto-formateado para ser "10:00 AM"

Además, el sistema ahora auto-ronda su tiempo entrado al cuarto de hora más cercano. Dentro de un aumento de 15 minutos, el tiempo entró a los 7 minutos o menos de ese incremento se redondeará a la anterior subasta de un cuarto de hora; hora introducida a los 8 minutos o más se redondeará hasta el siguiente incremento de un cuarto de hora.

Ejemplos - Si un usuario introduce:

- "727p" el sistema redondeará para ser "7:30 pm"
- "903a" el sistema redondeará hacia abajo para ser "9:00 AM"
- 9. Por los servicios prestados en un grupo de clientes al mismo tiempo por el mismo proveedor - los proveedores deben introducir SERVICIO ENTREGADO el servicio para cada cliente, la documentación de la fecha y la hora de comienzo / final de cada cliente recibió el servicio. A continuación, marque la casilla "grupo" al lado de la entrada SD aplicable si todo / parte de ese servicio para que la entrada SD fue proporcionada en un grupo. En el ciclo de agregación de demandas, el sistema de prorrateo de las unidades facturadas y el costo total de cada obra presentada por el número de clientes del grupo.
- 10. Con los datos introducidos **SERVICIO ENTREGADO**, puede agregar un control a la caja de la izquierda para las entradas SD que desea enviar y haga clic en el botón Enviar en la parte inferior. O bien, puede simplemente cerrar la página. Las entradas se pueden guardar como "borrador" y estarán disponibles para que usted presente en un momento posterior.

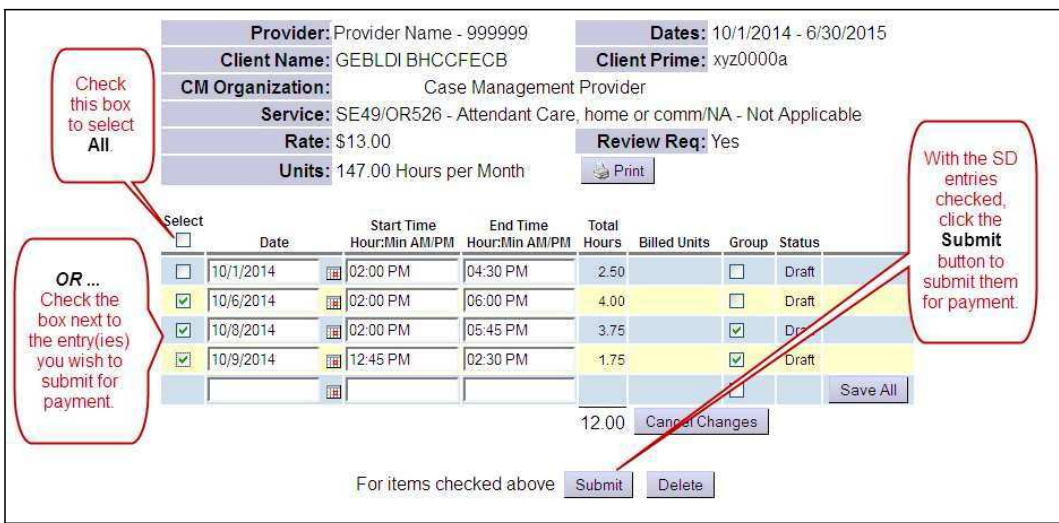

Acciones disponibles:

- "Submit" = Presentar; presentará el proyecto de entradas controladas por el pago procesamiento.
- "Delete" = Eliminar; eliminará el borrador de la entrada y eliminarlo por completo desde el sistema.
- 11. Una vez que se presenten las entradas SD, la situación va a cambiar para las líneas de SD, que muestra los resultados de la acción. Si las entradas SD en claro todas las ediciones de procesamiento, que se trasladará al estado "**pendiente**" (que se muestra más abajo), para el CDDP o Sociedad de revisar en contra de su información de parte de horas firmado.

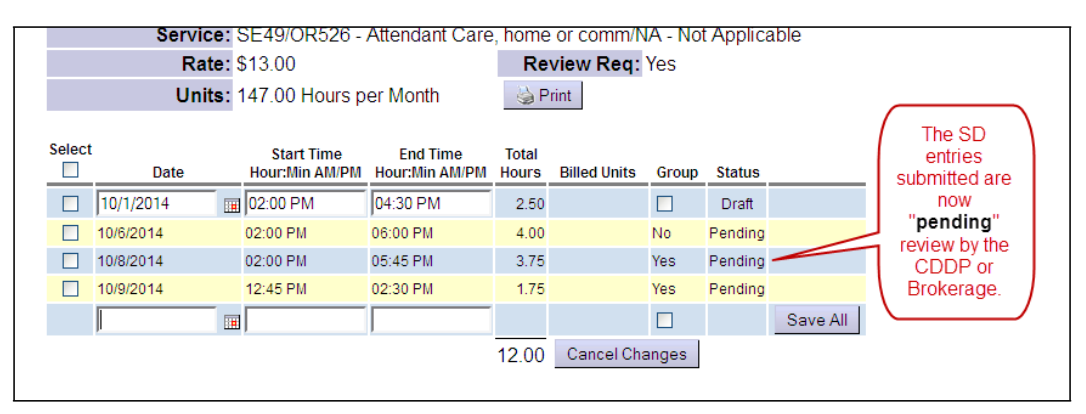

12. **IMPORTANTE:** Por favor, recuerde que PSW y proveedores de IC-PSW tendrán que presentar también sus hojas de tiempo / facturas firmadas al CDDP o Sociedad para repaso. Los proveedores pueden imprimir esta hoja de tiempo

completo a incluir los datos SD que han presentado, si lo desean, o presentar sus datos en otro formulario aprobado para su uso.

13. Para imprimir una hoja de tiempo terminado listo para la firma y presentación a la CDDP o Intermediación, que incluye las entradas SD que se han presentado y que están en estado "pendiente", haga clic en el botón Imprimir encima de las líneas de entrada SD.

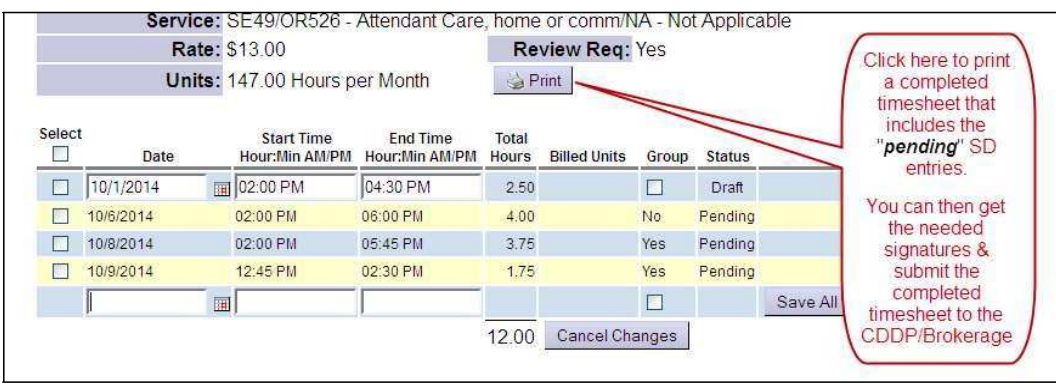

14. La hoja de tiempo completo, que incluye las líneas de entrada SD "pendientes", se abrirá en una nueva ventana. Puede hacer clic en el botón de impresión en esta nueva ventana para imprimir una copia de la hoja de tiempo completo para las firmas y su presentación a la CDDP o Intermediación. O usted puede exportar la tabla de tiempos a un formato de forma electrónica (como PDF o Word) para guardar electrónicamente.

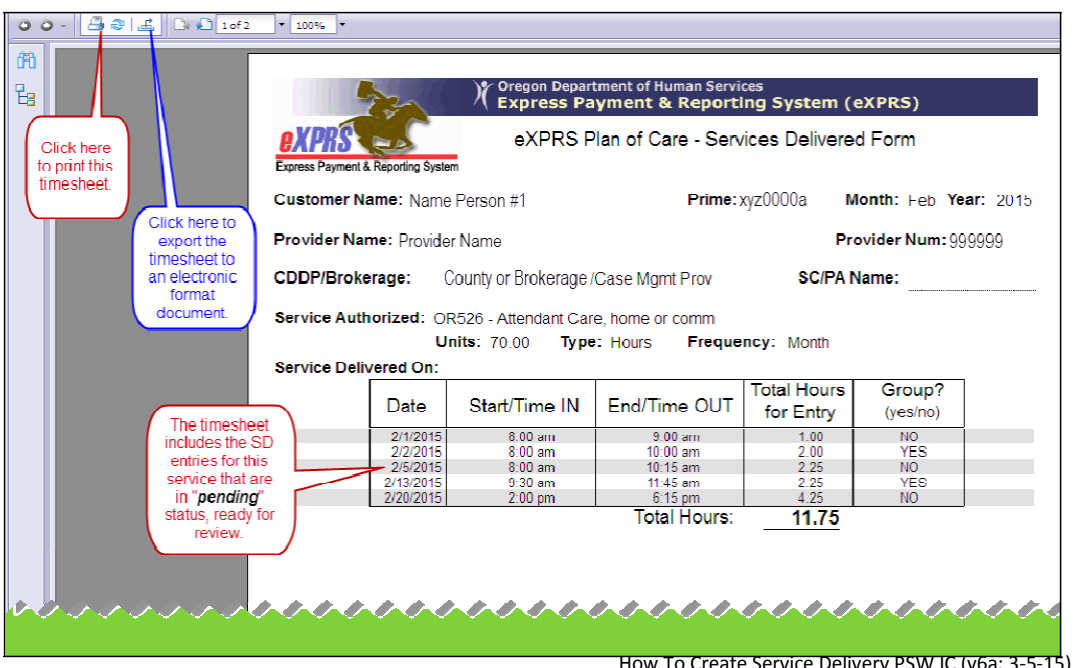

How To Create Service Delivery PSW IC (v6a; 3-5-15) - SPANISH Page 12 of 13

 $\rightarrow$  A tener en cuenta: Solamente entradas SD que se encuentran en estado "pendiente" aparecerá en este punto de vista de parte de horas. Si no tienes entradas SD en "pendiente" de que la sección de la tabla de tiempos estará en vacio.

- 15. Ahora los usuarios pueden cerrar la / pestaña de la ventana estaban trabajando en entrar en las entradas SD para volver a los resultados de búsqueda. En la lista de resultados originales, seleccione otro cliente / servicio haciendo clic en el icono de \$ próxima a otra línea de autorización de servicio, según sea necesario.
- 16. Repita los pasos # 7 # 13, crear / enviar partes de horas / impresión para nuevas entradas de SERVICIO ENTREGADO para otros clientes / servicios sea necesario.
- 17. SERVICIO ENTREGADO entradas que han sido presentados, revisados y se trasladó a "aprobado" de estado para el procesamiento de reclamaciones / pago será procesado por el sistema en 2 ciclos programados cada mes durante los períodos de pago correspondientes:

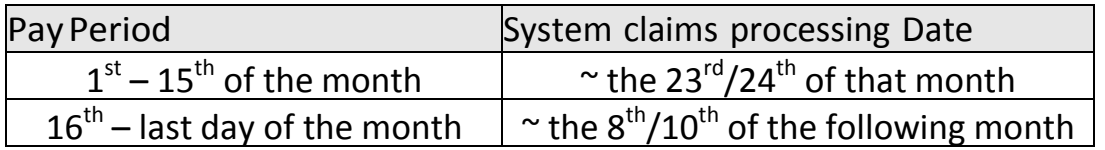

Por favor, consulte las tablas de tiempos de nómina liberados por PROBABILIDADES para fechas específicas de cuándo deben presentarse los datos SD y tabla de tiempos, y cuando se puede esperar que los cheques de pago a percibir por cada ciclo de procesamiento.